# ถอนเงินสด Cash Withdraw

Í

# สารบัญ

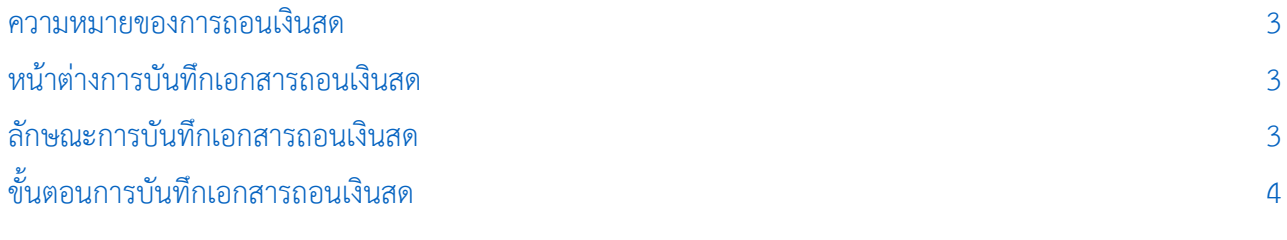

\* ผู้ใช้สามารถคลิกที่รายการสารบัญ เพื่อไปหน้าเอกสารดังกล่าวได้ทันที

## <span id="page-2-0"></span>ถอนเงินสด (Cash Withdraw)

หมายถึง การบันทึกรายการถอนเงินสดของบริษัทออกจากบัญชีธนาคาร

#### <span id="page-2-1"></span>หน้าต่างการบันทึกเอกสารถอนเงินสด

หน้าต่างการบันทึกจะแบ่งข้อมูลออกเป็น 4 ส่วน คือ

- $\blacksquare$  Tab Basic Data คือ การบันทึกรายละเอียดข้อมูลของเอกสารถอนเงินสด
- Tab Post GL คือ การบันทึกรายการบัญชี เพื่อใช้ Post รายการบันทึกบัญชีรายการถอนเงินสดไป ยังระบบบัญชีแยกประเภท
- $\blacksquare$  Tab Note & Attachment คือ การบันทึกรายละเอียด คำอธิบายรายการ หมายเหตุ และเงื่อนไข

ต่างๆ

 Tab Define Field คือ การบันทึกข้อมูลที่ผู้ใช้ได้สร้างฟอร์มกรอกข้อมูลเพิ่มเติมขึ้นมาด้วยตนเอง (Tab Define Field จะแสดงก็ต่อเมื่อมีการตั้งค่า Define Field เท่านั้น)

#### <span id="page-2-2"></span>ลักษณะการบันทึกเอกสารถอนเงินสด

การบันทึกรายการถอนเงินสด สามารถบันทึกได้ที่ระบบถอนเงินสดโดยตรง

### <span id="page-3-0"></span>ึ ขั้นตอนการบันทึกเอกสารถอนเงินสด

1. ผู้ใช้สามารถบันทึกเอกสารถอนเงินสด โดยกดเมนู "Cheque & Bank" > "Bank Adjustments" > "ถอน

เงินสด" ดังรูป

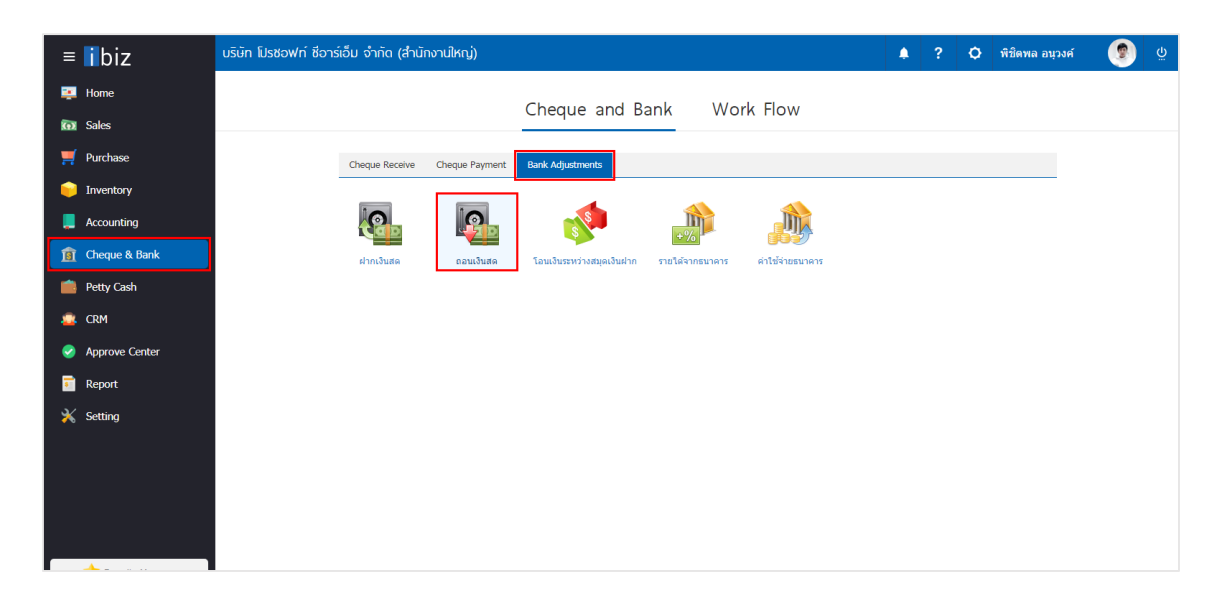

2. จากนั้นระบบจะแสดงหน้าจอรายการถอนเงินสด ผู้ใช้สามารถสร้างเอกสารถอนเงินสดใหม่ได้โดยกดปุ่ม "New" ทางด้านขวาบนของหน้าจอโปรแกรม ดังรูป

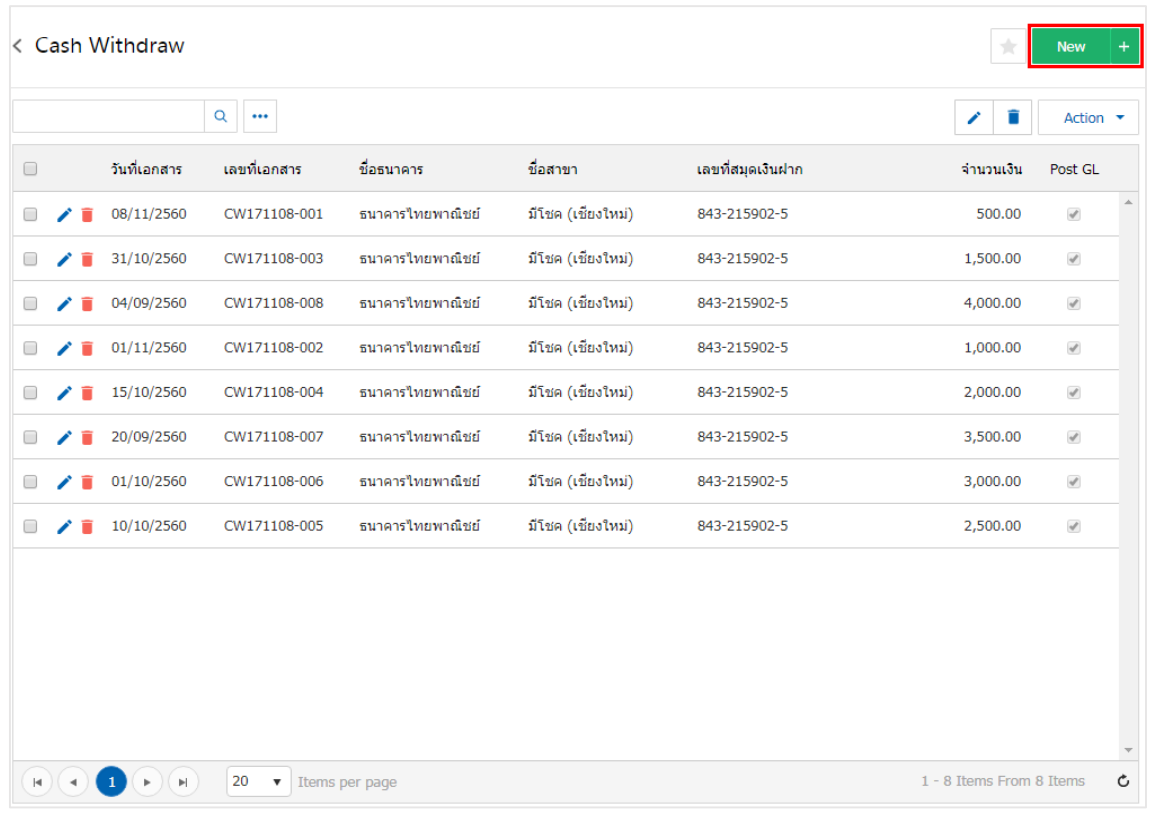

3. ใน Tab "Basic Data" คือ การบันทึกรายละเอียดข้อมูลของเอกสารถอนเงินสด ได้แก่ รหัสสมุดเงินฝาก ี เลขที่สมุดเงินฝาก ชื่อธนาคาร สาขา เลขที่เอกสาร วันที่เอกสาร จำนวนเงิน เป็นต้น ผู้ใช้ควรทำการกรอกข้อมูลใน ฟอร์มที่มีเครื่องหมาย " \* " ให้ครบถ้วน ดังรูป

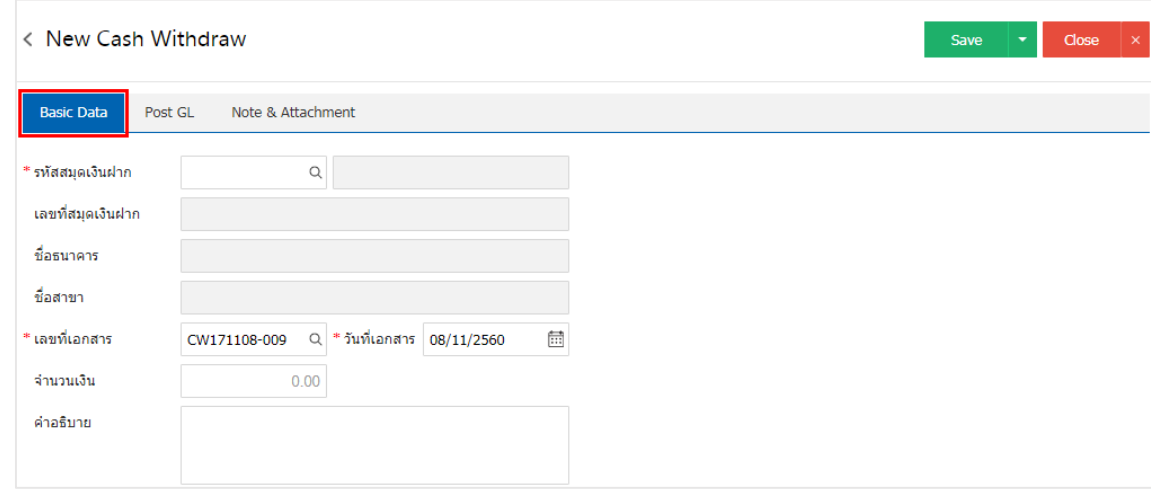

4. ผู้ใช้สามารถเลือกรหัสสมุดเงินฝาก ตามที่ผู้ใช้ได้นำเงินสดถอนธนาคาร โดยกดปุ่ม "ค้นหารหัสสมุดเงินฝาก" โดยระบบจะแสดงรายการข้อมูลสมุดเงินฝากทั้งหมด ได้แก่ รหัสสมุดเงินฝาก ชื่อบัญชีธนาคาร เลขที่สมุดเงินฝาก ชื่อธนาคาร สาขา และประเภทบัญชีธนาคาร ดังรูป

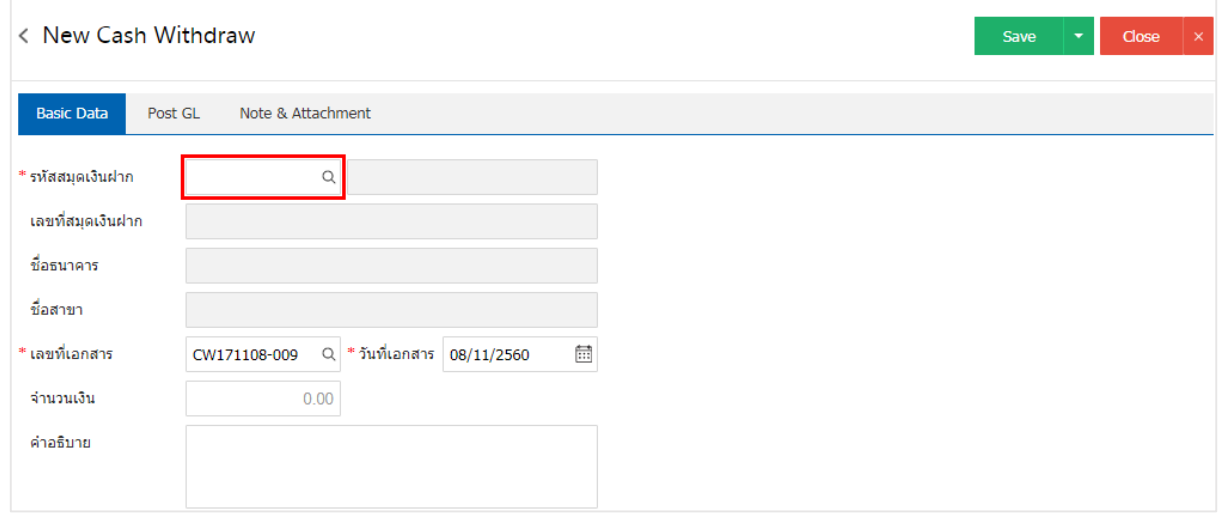

| Select Bank Account        |                          |                |                                             |                    |                          | $\times$ |
|----------------------------|--------------------------|----------------|---------------------------------------------|--------------------|--------------------------|----------|
|                            | $\alpha$<br>$\cdots$     |                |                                             |                    |                          |          |
| รหัสสมุดเงินฝาก            | ชื่อบัญชีธนาคาร          | เลขที่สมุดเงิน | ชื่อธนาคาร                                  | สาขา               | ชื่อประเภทบัญชีธ         |          |
| <b>Ø</b> BB-007            |                          |                | บริษัท โปรชอฟท์  843-215902-5 ธนาคารไทยพาณิ | มีโชค (เชี่ยงใหม่) | บัญชีเงินฝากออม          |          |
|                            |                          |                |                                             |                    |                          |          |
|                            |                          |                |                                             |                    |                          |          |
|                            |                          |                |                                             |                    |                          |          |
|                            |                          |                |                                             |                    |                          |          |
|                            |                          |                |                                             |                    |                          |          |
|                            |                          |                |                                             |                    |                          |          |
|                            |                          |                |                                             |                    |                          |          |
| H)(4)<br>$\mathbf{1}$<br>Þ | 20<br>H.<br>$\mathbf{v}$ | Items per page |                                             |                    | 1 - 1 Items From 1 Items | Ċ        |
|                            |                          |                |                                             |                    |                          |          |
|                            |                          |                |                                             |                    | <b>Select</b><br>Cancel  |          |

 $^*$  หมายเหตุ : ข้อมูลธนาคาร ผู้ใช้สามารถกำหนดได้ที่ระบบ "Setting" > "Cheque & Bank" > "ธนาคาร"

5. ใน Tab "Post GL" คือ การบันทึกรายการบัญชี เพื่อใช้ Post รายการบันทึกบัญชีรายการถอนเงินสดนี้ไป ยังระบบบัญชีแยกประเภท ผู้ใช้สามารถกดปุ่ม "รูปแบบการ Post" ระบบจะแสดงรายการเอกสารเชื่อม GL ทั้งหมด ให้ผู้ใช้เลือกรายการเอกสารเชื่อม GL ที่ต้องการ ดังรูป

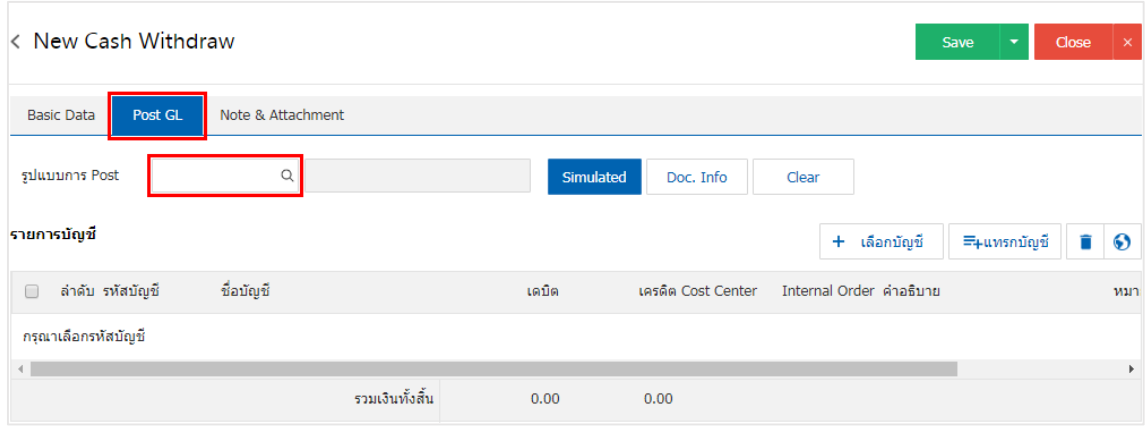

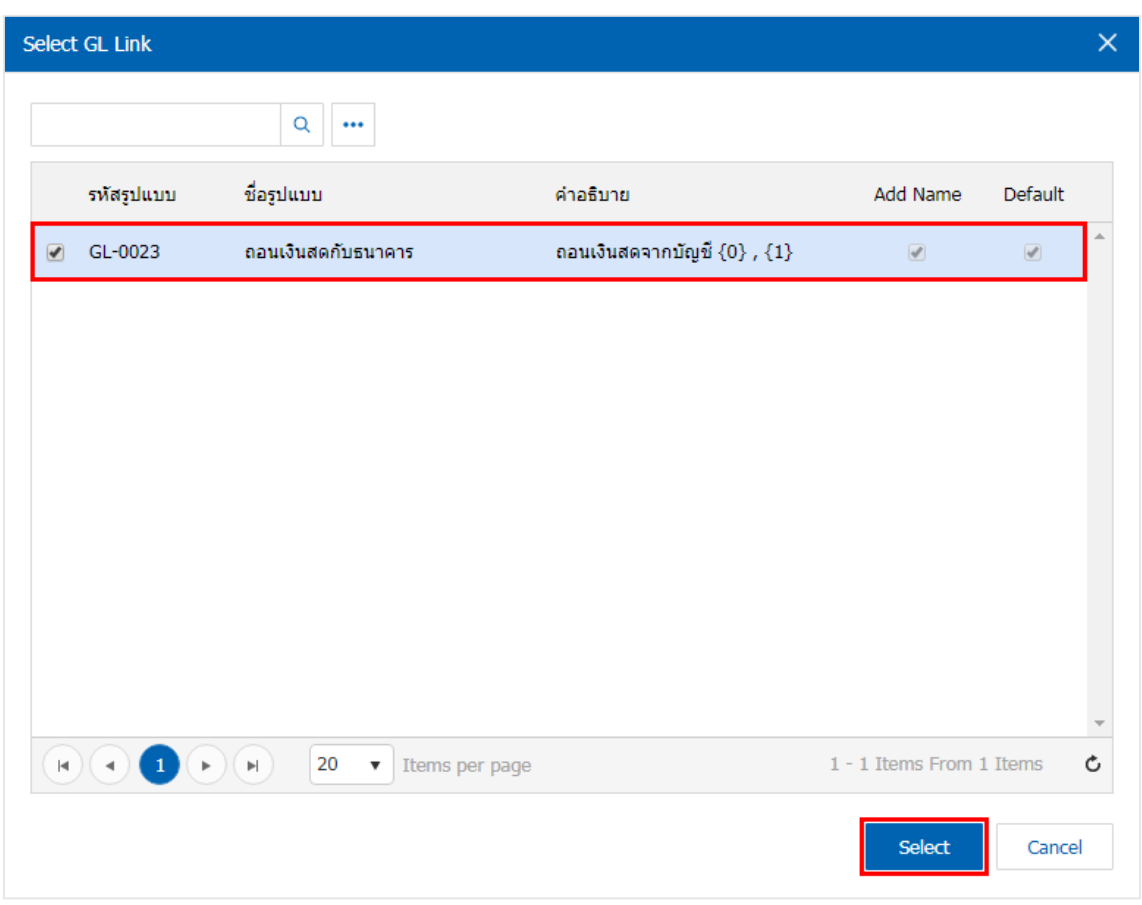

6. จากนั้นให้ผู้ใช้กดปุ่ม "Simulated" ระบบจะแสดงรายการบัญชีให้โดยอัตโนมัติตามที่ผู้ใช้งานได้มีผูกใน เอกสารเชื่อม GL ดังรูป

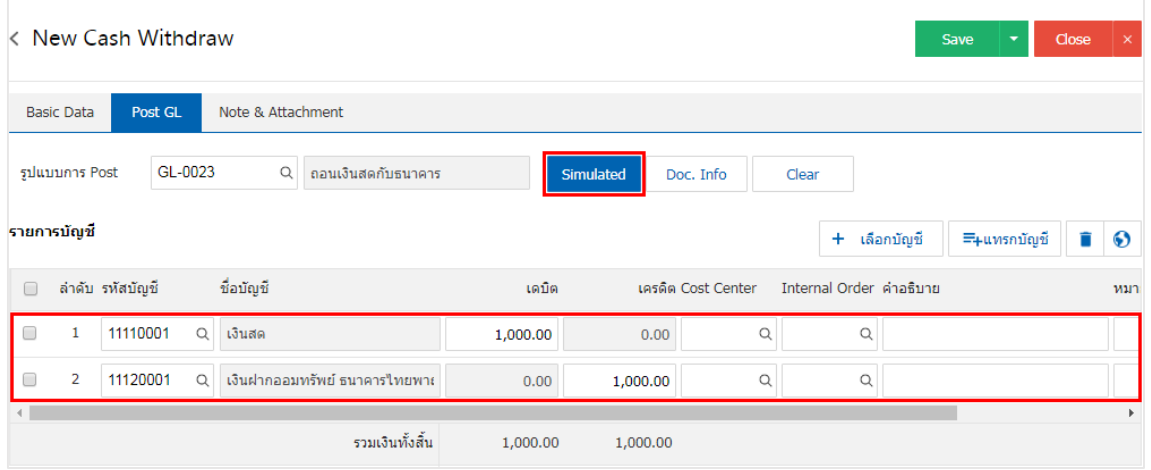

7. เมื่อผู้ใช้กดปุ่ม "Doc. Info" จะเป็นการเรียกดูเลขที่เอกสาร เลขที่อ้างอิง วันที่เอกสาร วันที่อ้างอิง และ ค าอธิบายการบันทึกรายการรายวัน ดังรูป

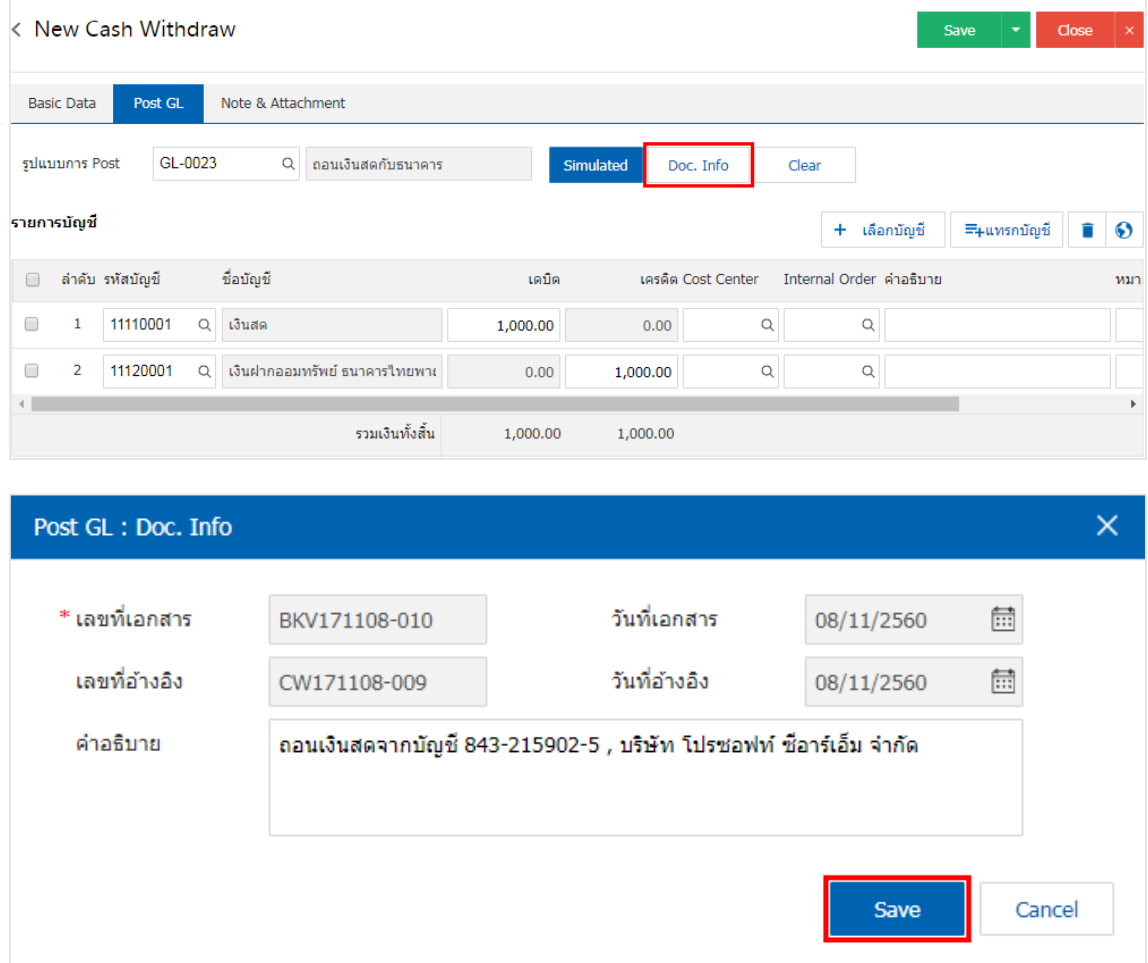

8. เมื่อผู้ใช้กดปุ่ม "Clear" จะเป็นการลบรายการบัญชีที่แสดงทั้งหมด ดังรูป

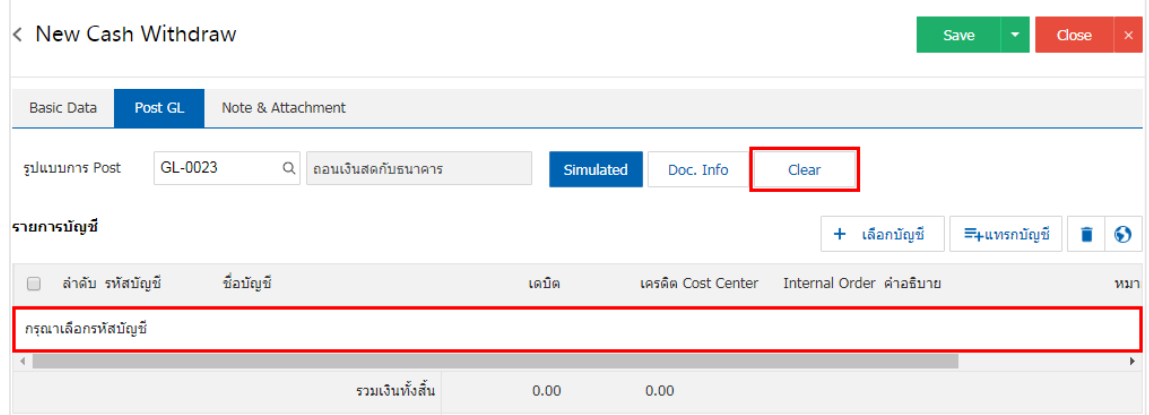

9. เมื่อผู้ใช้กดปุ่ม "+ เลือกบัญชี" เป็นการเพิ่มช่องรายการบัญชีเพิ่ม ดังรูป

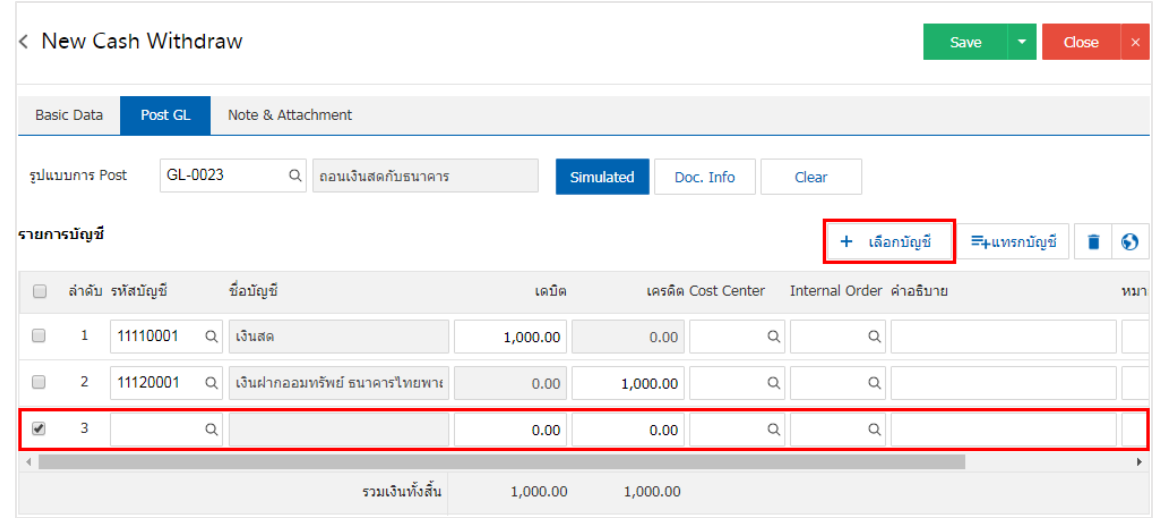

\* หมายเหตุ : ผู้ใช้ต้องท าการ Check box "Edit GL" เพื่อสามารถท าการเพิ่ม หรือแก้ไขรายการบัญชี ที่เมนู "เอกสารเชื่อม GL"

10. ผู้ใช้สามารถแทรกบัญชีระหว่างรายการอื่นได้ โดยเลือกรายการบัญชี1 รายการ จากนั้นกดปุ่ม "แทรกบัญชี" ระบบจะแสดงรายการบัญชีที่เพิ่มตรงตำแหน่งด้านบนของรายการที่เลือก ดังรูป

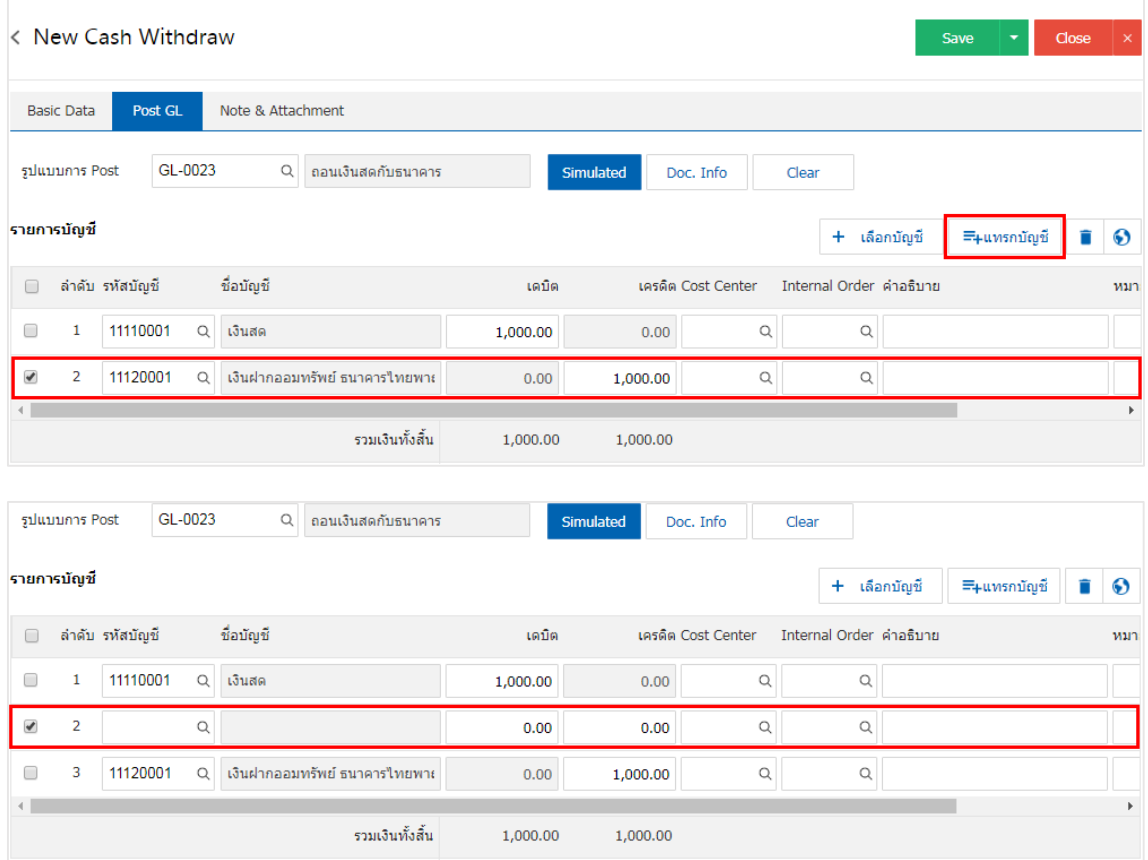

11. ใน Tab "Note & Attachment" คือ การระบุหมายเหตุท้ายบิล ผู้ใช้สามารถระบุหมายเหตุต่างๆ ที่ต้องการ โดยกดปุ่ม " + " > "ระบุรายละเอียดที่ต้องการ" > " ตั้งเป็นหมายเหตุที่แสดงในท้ายฟอร์ม" ใช้ในกรณีที่หมาย เหตุท้ายบิลมีมากกว่า 1 ขึ้นไป เพื่อนำมาแสดงในท้ายฟอร์ม > "  $\checkmark$  " เพื่อเป็นการบันทึกข้อมูล ดังรูป

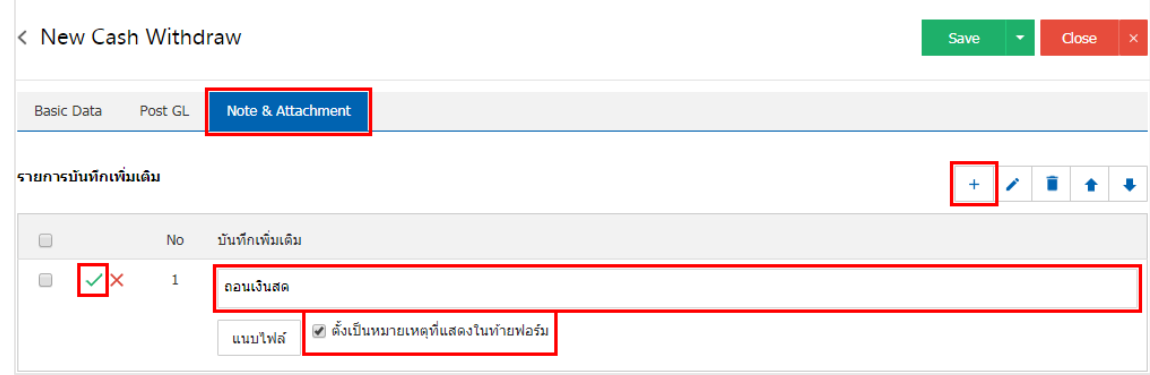

 $\;$ \* หมายเหตุ : สัญลักษณ์ "  $\mathbf{\hat{}}$  " และ "  $\mathbf{\hat{}}$  " คือ การเลื่อนข้อความขึ้น หรือลงตามที่ผู้ใช้ต้องการ

\* หมายเหตุ : ในกรณีที่ผู้ใช้มีเอกสารอื่นๆ เพื่อนำมาอ้างอิงในเอกสารถอนเงินสด ผู้ใช้สามารถ "แนบไฟล์" เอกสารอื่นๆได้

12. หลังจากผู้ใช้ตรวจสอบข้อมูลครบถ้วนแล้วให้กดปุ่ม "Save" ทางด้านขวาบนของหน้าจอโปรแกรม เพื่อเป็น การบันทึกข้อมูลเอกสารถอนเงินสด โดยการบันทึกข้อมูลสามารถแบ่งการบันทึกออกเป็น 3 รูปแบบ ได้แก่

- Save คือการบันทึกเอกสารถอนเงินสดปกติ พร้อมแสดงข้อมูลที่มีการบันทึกเรียบร้อยแล้ว
- Save & New คือการบันทึกพร้อมเปิดหน้าบันทึกข้อมูลเอกสารถอนเงินสดใหม่ เมื่อผู้ใช้บันทึกข้อมูล เอกสารถอนเงินสดเรียบร้อยแล้ว ระบบจะแสดงหน้าจอการบันทึกข้อมูลเอกสารถอนเงินสดใหม่ ทันที
- Save & Close คือการบันทึกพร้อมย้อนกลับไปหน้ารายการถอนเงินสด เมื่อผู้ใช้บันทึกข้อมูล เอกสารถอนเงินสดเรียบร้อยแล้ว ระบบจะย้อนกลับแสดงหน้าจอรายการถอนเงินสดทั้งหมดทันที

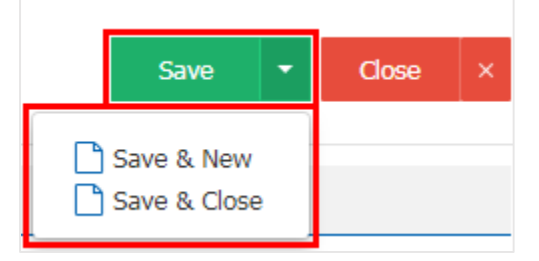